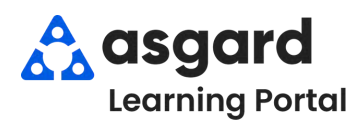

## **AsgardMobile Overview - Android**

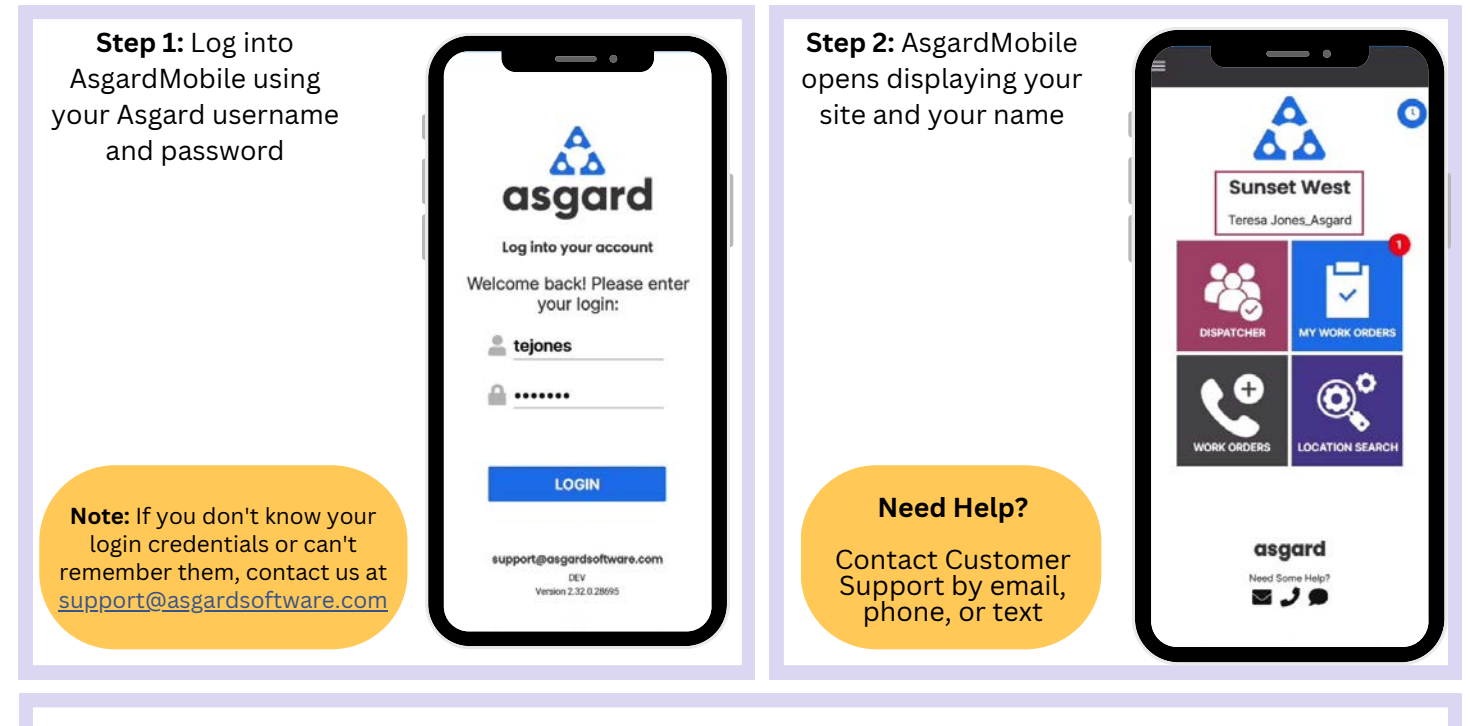

**Step 3:** The **Manage Shift** button is the **Clock** within a blue circle and enables you to change your status from **Ready** to **On Break**, **Ending Shift**, or **Off Shift**.

> Tap the clock to open the Shift Status screen. Select your status

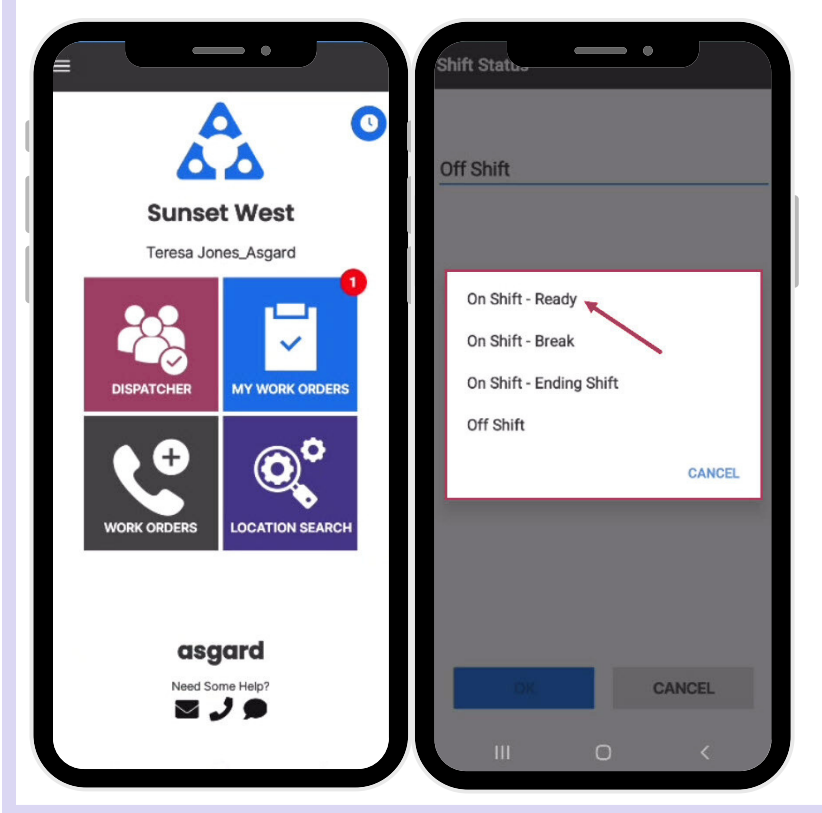

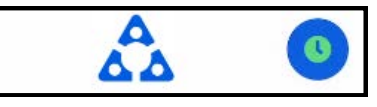

**On Shift-Ready**: First thing you do is put yourself in **On Shift**-**Ready** status to receive work orders

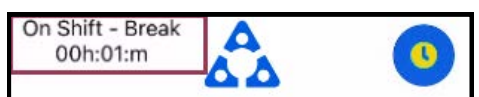

**On Shift-Break:** Provides a courtesy timer to let you, they system, and front desk know how long you have been on Break

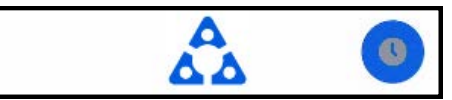

**On Shift-Ending Shift**: Recommended 15 minutes before you leave for the day, allowing you to finish up your work

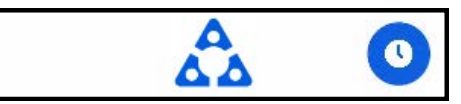

**Off Shift**: Make sure you change to Off-Shift **before** you log out for the day

**Step 4:** The four tiles allow you to navigate to different features and functionalities **My Work Orders** - shows the number of work orders assigned to you, including Standard, PMs, and Δ Inspections. It's your one-stop place to track and ΔΔ complete your work orders. **MY WORK ORDERS Sunset West** Teresa Jones Asgard **Dispatcher** - is permission-based and designed to grant users dispatcher capabilities and work order management from within the mobile application.**WORK ORDER** Ó + **New Work Order -** allows you to create a new work order directly from the Home Screen **CATION SEARC WORK ORDERS Location Search** - allows you to search all types asgard of work orders for a specific location and **و ر د** provides filter options to narrow your search **OCATION SEARCH** 

**Step 5:** The **Hamburger Menu** includes all of the options from the Home Screen, plus a few more, including:

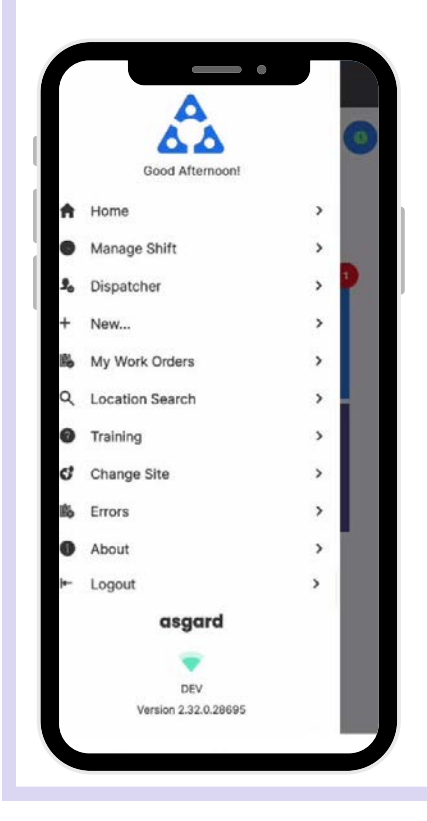

- The ability to create a **Standard** or **Inspection Work Order** by tapping on **+ New...**
- The option to **Change Site,** to access your training site, or if you have permissions for multiple sites.
- **About** is a convenience feature that includes the AsgardMobile version number and OS version of your device. This information is helpful if you need to call Support.
- **Logout** logs you out of the application but does not take you Off Shift.  $\bullet$ Remember to put yourself in **Off Shift status before you log out!**